## **Инструкция по размещению отзыва на сайте bus.gov.ru**

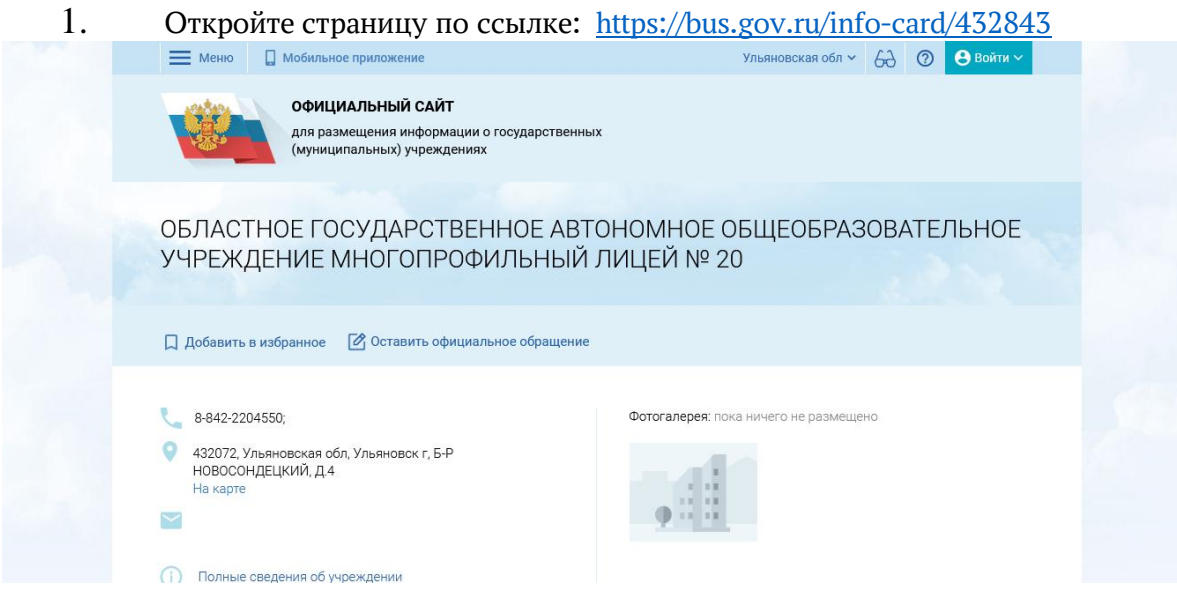

2. Нажмите кнопку «Оставит отзыв».

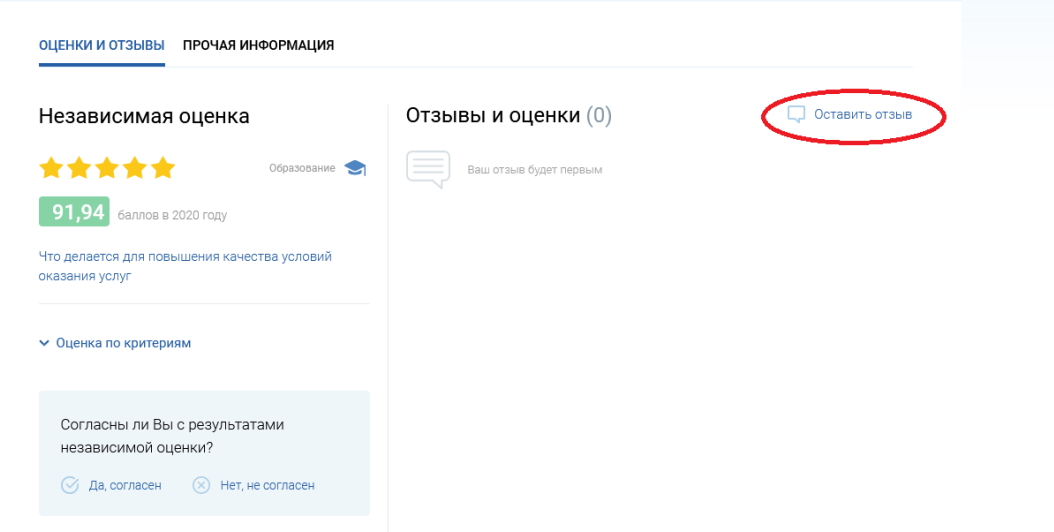

3. Система попросит вас войти, используя регистрационную запись на Едином портале Гос. Услуг. Вы нажимаете «Войти» и выбираете «Гражданам».

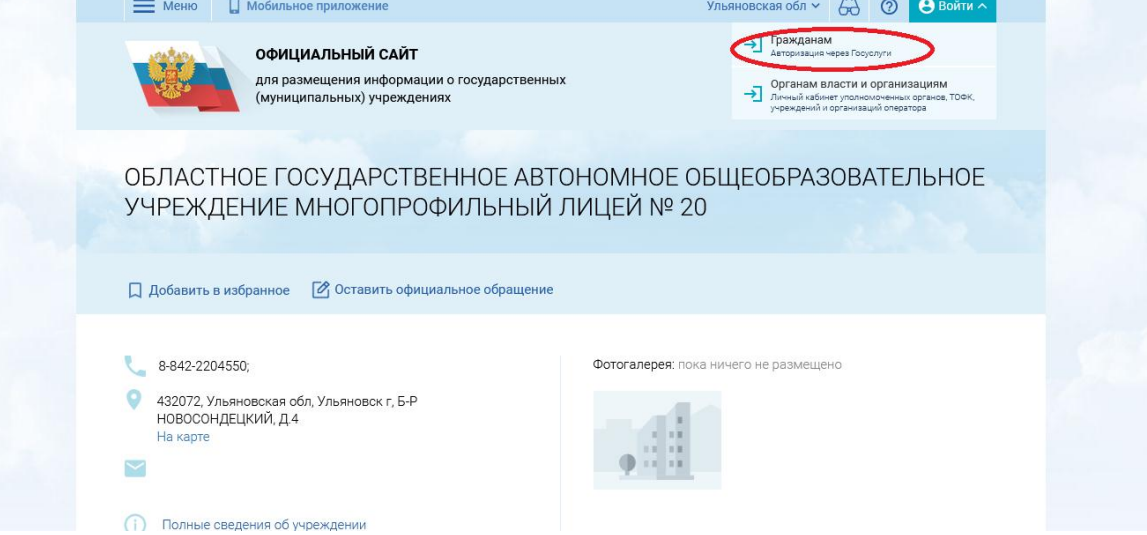

4. На следующей странице вы вводите учѐтные данные для портала «Госуслуги»: логин и пароль от личного кабинета портала «Госуслуги» и автоматически Вы авторизованы. Нажмите на кнопку «Войти».

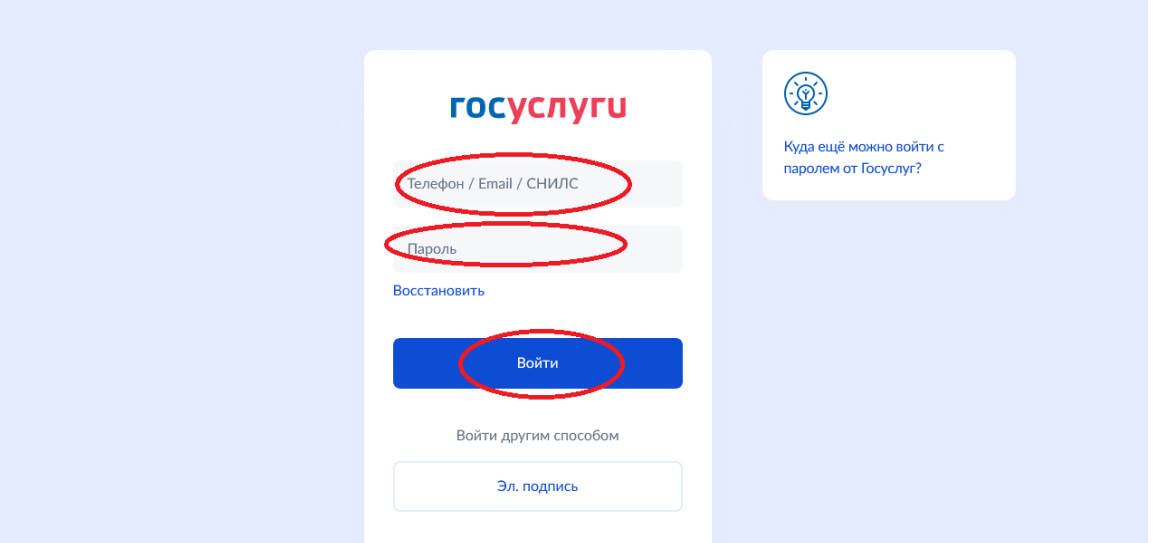

5. Вы нажимаете «Оставить отзыв». Система предложит ознакомиться с Политикой формирования отзывов на официальном сайте для размещения информации о государственных и муниципальных учреждениях в информационнотелекоммуникационной сети «Интернет» www.bus.gov.ru. Поставить знак согласия и нажмите «Оставить отзыв».

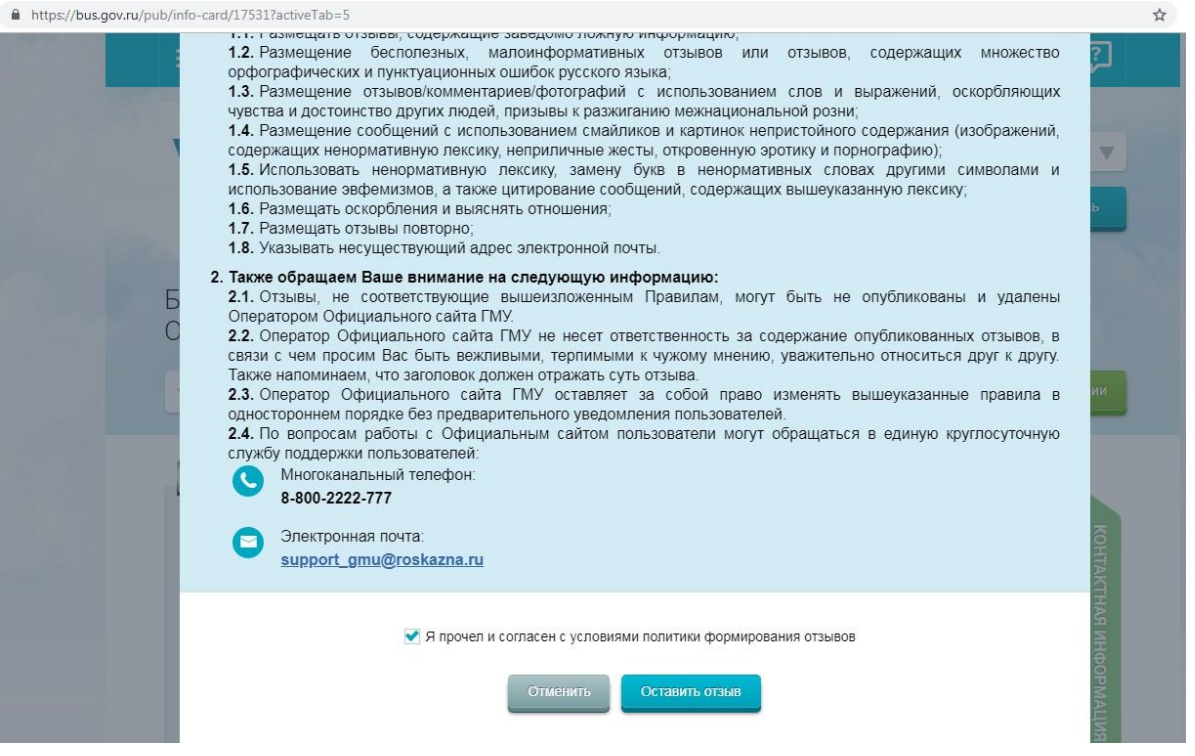

## 6. Откроется диалоговое окно, в котором необходимо написать отзыв

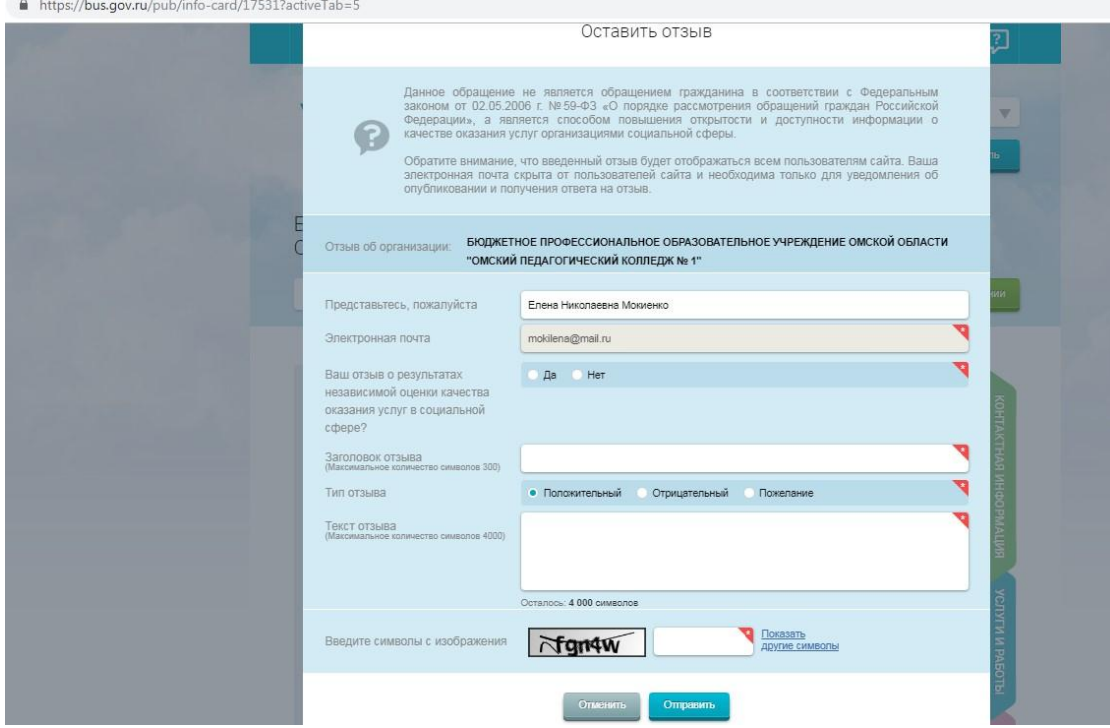

- 7. Нажмите кнопку «Оправить»
- 8. Спасибо за участие!!!!